# **MİLLÎ EĞİTİM BAKANLIĞI Meslekî ve Teknik Eğitim Genel Müdürlüğü**

**T.C.**

# **14. ULUSLARARASI MEB ROBOT YARIŞMASI İNTERNET ÜZERİNDEN BAŞVURU KILAVUZU**

**2021 - ŞANLIURFA**

# **14. ULUSLARARASI MEB ROBOT YARIŞMASI YARIŞMACI BAŞVURU SÜRECİ**

Bu yıl 14 üncüsü Şanlıurfa GAP Arena Kapalı Spor Salonunda 14-18 Haziran 2021 tarihlerinde; Endüstriyel Robot Kol, Çizgi İzleyen (Temel Seviye), Çizgi İzleyen (İleri Seviye), Hızlı Çizgi İzleyen, İnsansız Hava Aracı (Mini Drone), Mini Sumo, Tasarla-Çalıştır, Yumurta Toplayan (Caretta Caretta), Labirent Ustası, Tozkoparan Robot (Temel Seviye), Temalı ve Serbest Proje olmak üzere 12 (oniki) kategoride gerçekleştirilecektir. Yarışma başvuruları, **15 Şubat 2021 – 21 Mayıs 2021** tarihleri arasında **[http://robot.meb.gov.tr](http://robot.meb.gov.tr/)** adresinde yayınlanacak olan başvuru formunun elektronik ortamda doldurulmasıyla gerçekleştirilecektir.

Başvurunuzun tamamlanabilmesi için ortaöğretim öğrencileri "Veli İzin Belgesi ve Taahhütname", üniversite öğrencilerinin "Taahhütname" ve Serbet Proje kategorisinde ki projeler içinde "Bilimsel Etik ve Proje Katkı Beyanı" formlarının çıktılarının alınıp imzalatıldıktan sonra tekrar sisteme yüklenmesi gerekmektedir. Yoksa "Başvuru Formu"nun çıktısını alamayacaklardır.

Bu doğrultuda aşağıdaki adımları izleyerek kayıt işlemlerinizi tamamlayabilirsiniz.

#### **KURUM KAYIT OLUŞTURULMASI**

**[http://robot.meb.gov.tr](http://robot.meb.gov.tr/)** adresinde yer alan web sitemiz üzerinde öncelikli olarak kurumunuz adına kullanıcı kaydı yaptırmanız gerekmektedir.

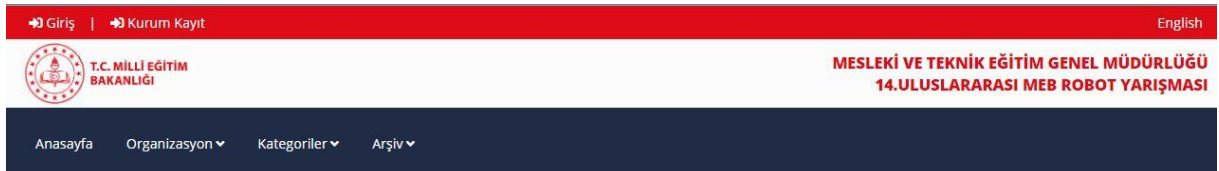

Yukarıdaki anasayfa üzerindeki "Kurum Kayıt" linkine tıklandığında aşağıdaki uyarı mesajı karşınıza gelecektir. Bu uyarıyı dikkate almanızı tavsiye ederiz.

"Kurum Kayıt işlemlerini kurum adına Müdür, Müdür Yardımcısı, Alan Şefi veya öğretmenin yapması gerekmektedir. Öğrenci tarafından oluşturulun kurum kayıtları tespit edildiğinde o kurumun kayıt işlemleri iptal edilir. Kurum kayıt işlemini yapan kişiler yarışma gruplarında sadece danışman olarak tanımlanacaklarından öğrencilerin kurum kayıt işlemlerini yapması uygun görülmemiştir."

Açılan ekranda öncelikli olarak kurum türünüzü seçmeniz gerekmektedir. Yarışma kategorileri kurum türlerine göre farklılık göstermektedir.

©Ortaokul ve Dengi Okullar©Lise ve Dengi Okullar©Üniversite

Kurum Kayıt esnasında öncelikli olarak kurum türünüzü tercih edeceksiniz. Tercih ettiğiniz kurum türüne göre ülke, il ve ilçeyi seçtiğinizde o ilçedeki kurumlar listelenecektir. Bu listeden kendi kurumunuzu seçtiğinizde kurum kodunuz görüntülenecektir.

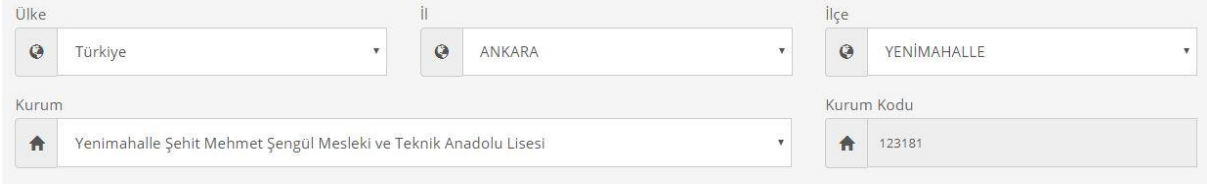

Kurum bilgilerinizi girdikten sonra sayfanın altında kullanıcı bilgilerinizi girmeniz gerekmektedir. Buradaki kullanıcı kurum adına kişi ve robot ekleyebilecek kişidir.

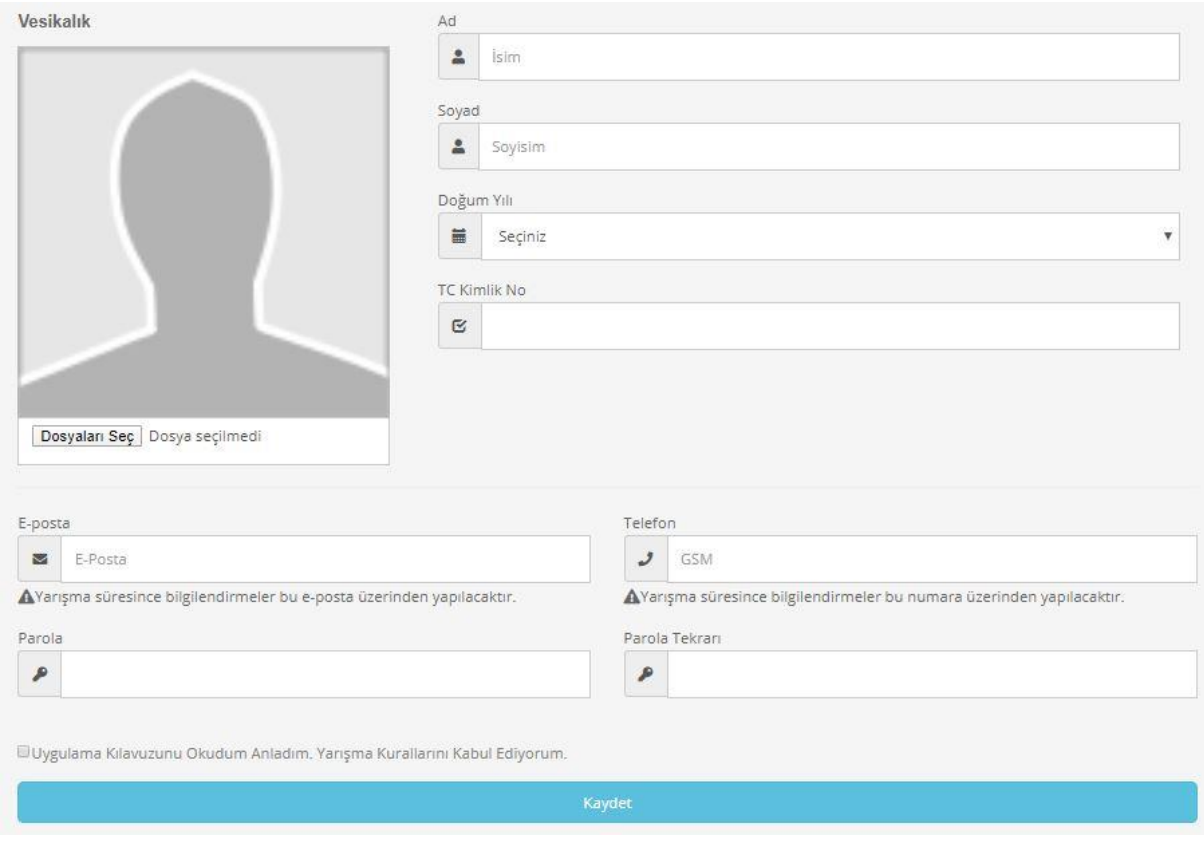

Sistemde kimlik doğrulama yapılmaktadır. O yüzden bilgilerinizi tam ve eksiksiz girmeniz gerekmektedir. Kullanıcı bilgilerinizi girerek "kayıt" butonuna basınız.

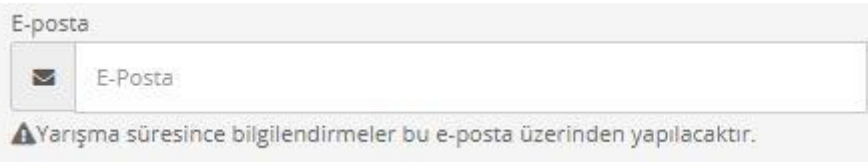

Burada aktif olan mail adresinizi vermeniz sağlıklı olacaktır. Çünkü mail adresiniz "kullanıcı adınız" olacağı gibi tüm bildirimler bu mail adresine gelecektir.

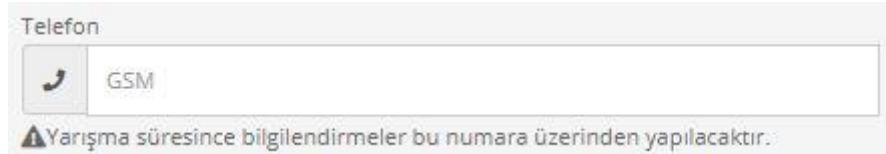

Telefon numaraları da kişiye özel olarak tanımlanacaktır. O yüzden başkasının telefon numarasını girmeyiniz. Yarışma esnasında tüm iletişim, verdiğiniz cep telefonuna sms ile bildirilecektir.

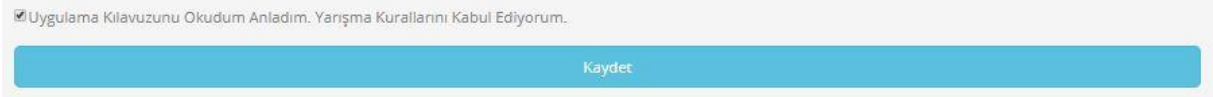

Kurum kaydınızı tamamlamak için Uygulama Kılavuzunu okuduktan sonra "Uygulama Kılavuzunu Okudum Anladım, Yarışma Kurallarını Kabul Ediyorum" seçeneğini seçerek "Kayıt" butonuna tıkladığınız anda kayıt işleminizin yapıldığına dair bilgilendirme mesajı, hem mailinize hemde cep telefonunuza gelecektir.

Gelen mesajla birlikte kaydınız tamamlanmıştır. Kurum adına bir kişinin kayıt yaptırması yeterlidir. Kurum adına kayıt yaptıran kişi danışman olabilir ama yarışmacı öğrenci olarak kendini kaydedemeyecektir. O yüzden Üniversite adına kurum kaydı yapan yarışmacıların bu hususa dikkat etmeleri gerekmektedir.

#### **KULLANICI GİRİŞİ**

Kurum kaydı gerçekleştikten sonra Giriş butonuna tıkladığınızda aşağıdaki ekran karşınız gelecektir.

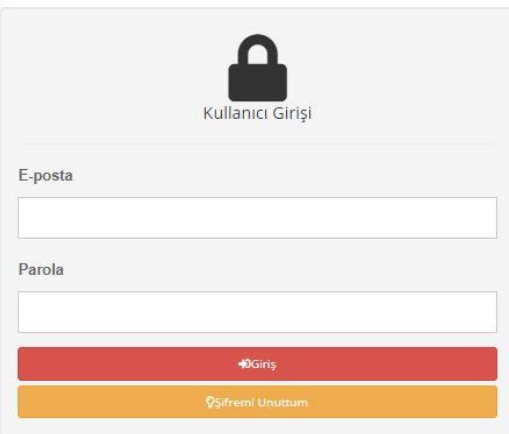

E-posta ve parolanızı yazarak "Giriş" butonuna tıkladığınızda sisteme giriş yapabilirsiniz. Eğer şifrenizi unuttuysanız "Şifremi Unuttum" butonuna tıklayarak şifrenizi öğrenebilirsiniz. Giriş yaptıktan sonra Yönetim paneli ekranı karşınıza gelecektir. Katılımcı Yönetimi yanında yazan rakam eklediğiniz katılımcı sayısını, Robot Yönetimi yanında yazan rakamda kaydettiğiniz robot sayısını göstermektedir.

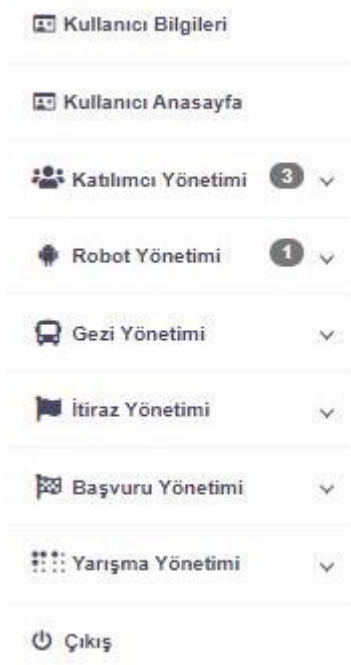

"Katılımcı Yönetimi" sayesinde kişilerinizi yönetebilir ve yeni kişiler ekleyebilirsiniz. "Robot yönetimi" ile robotları ekleyebilir ve bu robotlara kişileri atayabilirsiniz. "Kullanıcı bilgileri" ile kullanıcı bilgilerinde güncellemeler yapabilirsiniz. Gezi Yönetimi ile yarışma esnasında düzenlenecek gezilere kayıt yaptırabilirsiniz. İtiraz yönetimi ile yarışma esnasında bir hususta itirazınız varsa kurallar çerçevesinde itirazlarınızı buradan yapabilir ve sonuçlarını görebilirsiniz. Yarışma yönetimi ile geçen yıl yarışmaya katılanlar geçmiş katılımcı ve robotlarını görebilirler. "Çıkış" ile sistemden çıkış yapabilirsiniz.

## **KULLANICI BİLGİLERİ:**

Bu menüden kullanıcı kendi bilgilerini değiştirerek, güncelleyebilir. Arzu ederse şifresini de değiştirebilir. Daha önceden kayıtlı ise ve kurum değiştirmişse kurumunu değiştirebilir. Kurumunu değiştiren kullanıcılar artık eski kurumlarına ait bilgileri göremeyecektir.

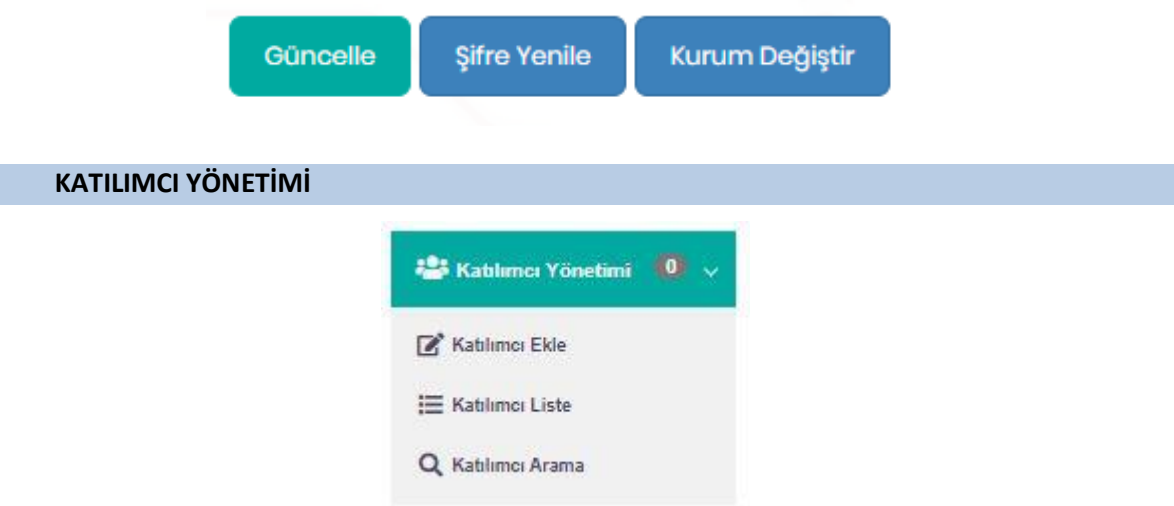

Buradan "Katılımcı Ekle" butonunu tıklayarak aşağıdaki ekrandan kişileri eklemeye başlayabilirsiniz.

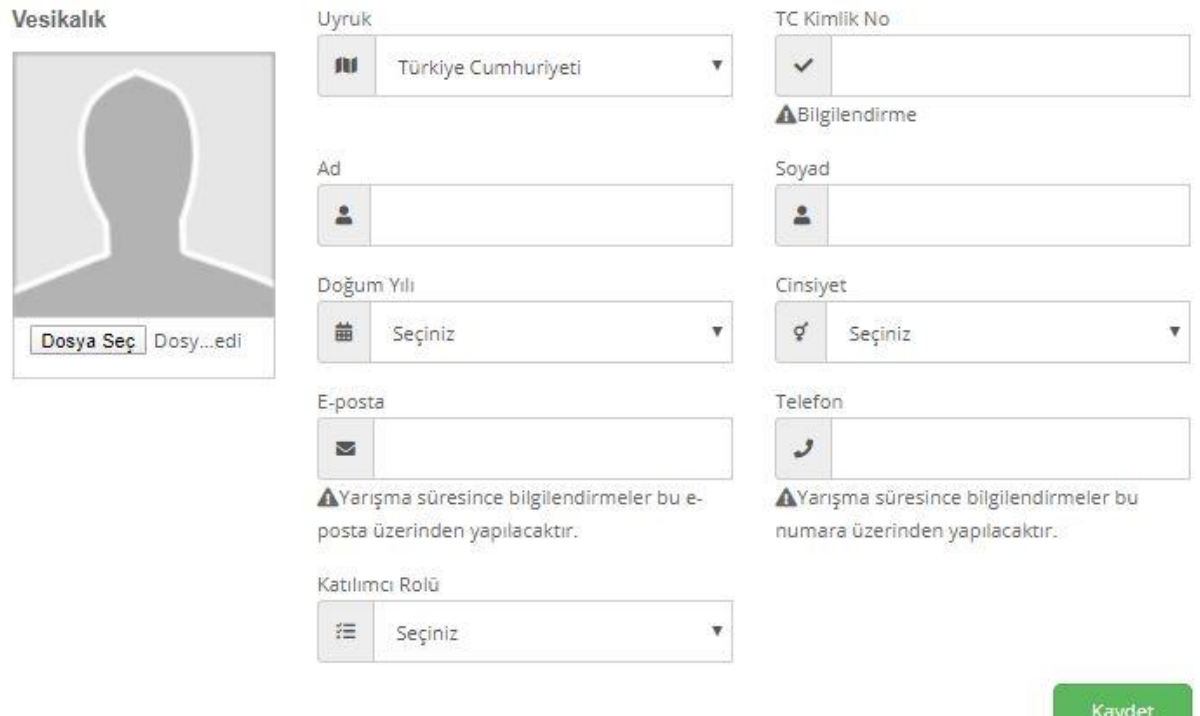

Katılımcının tüm bilgileri doğru girilmesi gerekmektedir. Sistem otomatik olarak T.C. Kimlik Doğrulaması yapmaktadır. Bilgilerde yanlışlık olduğunda kayıt işlemi gerçekleşmeyecektir. Dikkat edilmesi gereken diğer kısım eklenen kişinin rolüdür. Bu kişi Danışman Öğretmen veya Grup üyesi olup olmadığı "Katılımcı Rolü" başlığında belirtilmelidir. Vesikalık fotoğraf, yarışma kimliklerine basılarak sahaya girişte kontrol edileceğinden seçilen fotoğrafın güncel ve tanınırlığı sağlayacak biçimde olması gerekmektedir. Bu bilgileri girdikten sonra "Katılımcı Ekle" butonuna tıklandığında kişi kayıt olmuş olacaktır.

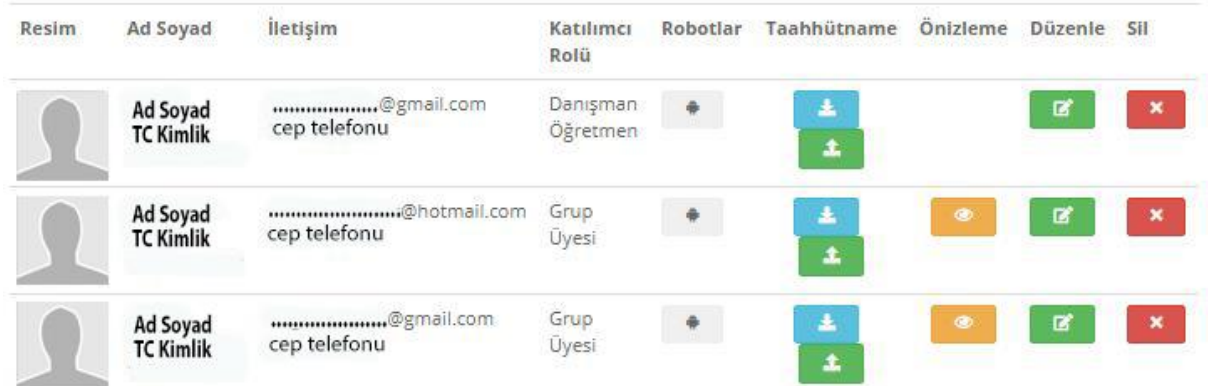

Tüm kayıtlı kişiler "Katılımcı Listesi" nde gözükmektedir. Kişilerle ilgili değişiklik veya düzenleme yapmak için butonuna, silmek için butonuna basılır. Bu kişinin eklendiği robotları görmek için butonuna bastığınızda açılan pencerede robotları ve kategorilerini görebilirsiniz. Tüm katılımcılarımızdan "Veli İzin Belgesi ve Taahhütname"/"Taahhütname" istenmektedir. simgesine tıkladığınızda mevcut bilgilere göre bu belgenin çıktısını alabileceksiniz. "Veli İzin Belgesi ve Taahhütname"/"Taahhütname" nin doldurulup imzalanıp tarandıktan sonra sisteme yüklemek için  $\blacktriangleright$ butonuna basınız. Yüklü olan dökümanları görmek için butonuna basabilirsiniz.

**NOT:** "Veli İzin Belgesi ve Taahhütname"/ "Taahhütname" belgesinin imzalı halini sisteme yüklemeyen ve "Kura Kayıt" işlemleri sırasında aslını teslim etmeyen yarışmacılar yarışmaya katılamazlar.

#### **ROBOT EKLEMEK**

Robot ekleyebilmek için öncelikli olarak yarışmacıları ve danışman öğretmeni eklemeniz gerekmektedir. Her robotta; ortaöğretim kurumları 1 Danışman Öğretmen ve 2 öğrenciden oluşurken üniversitelerde sadece 2 öğrenci yeterli olmaktadır. Eklediğiniz kişilerden sonra sol taraftaki "Robot Yönetimi" tıklandığında eklenen robotlar listelenecektir.

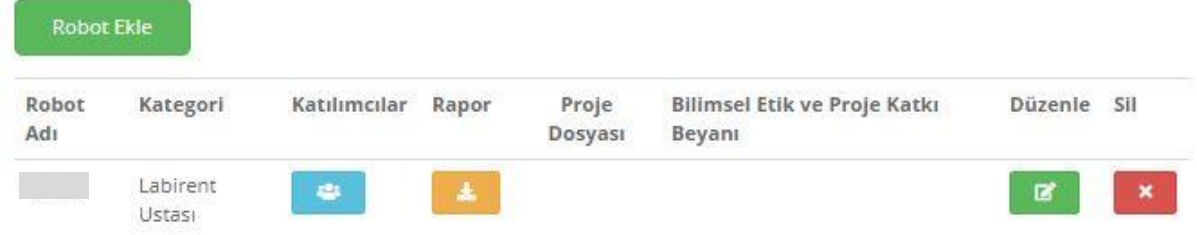

Yeni bir robot eklemek için "Robot Ekle" butonuna basınız.

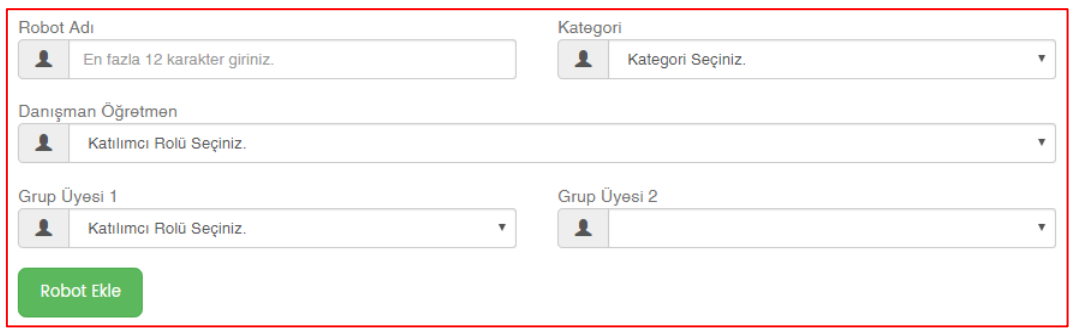

Robota isim verdikten sonra robotun yarışacağı kategeroriyi "Robot Kategorisi" kısmından seçiyoruz. Sonrasında robot isminde ve kategorisinde değişiklik yapma şansınız olmayacaktır.

**NOT:** Robot isimleri en fazla 12 karakter ve lâtin alfabesinden oluşturulacaktır. Robot isimlerinde aşağılayıcı, hakaret, siyasi ve müstehcen kelimeler içeren veya çağrıştıran ekiplerin başvuruları onaylanmayacaktır.

Önceden eklediğiniz danışman öğretmen ve öğrencileriseçerek o robota ait yarışmacı ekibinizi oluşturabilirsiniz. Yarışmacı ekibi oluştururken; Danışman öğretmen istediği kadar robota danışmanlık yapabilirken öğrenciler ise her kategoride en fazla üç robotta katılım sağlayabilir. Tüm bilgiler girildikten sonra "Robot Ekle" butonuna tıklanarak robot kaydedilmiş olur.

**NOT:** Her kategorinin kendine özgü kurum adına katılacak robot sayısı sınırı ve yarışmacıların katılabileceği robot sayısı sınırı vardır. Bu yüzden robot eklerken yarışmacı ve robot sayılarınızı kategori kurallarını ve uygulama kılavuzunu okuyarak belirleyiniz. Sınırların aşılması durumunda uygulama kılavuzu bağlayıcıdır ve kişi veya robotlarda en son eklenen robot ve/veya kişiler listeden çıkartılır.

**NOT:** Kurumlara göre kategoriler belirlenmiştir. Kendi kurumunuzun başvurabildiği kategoriler dışında başka kategorilere başvurmuş olsanız dahi kura kaydına katılamaz ve yarışmadan elenirsiniz.

Kaydedilen tüm robotlar "Robot Yönetimi" kısmında gözükecektir.

Robotu silmek için  $\mathbf{X}$  butonuna basınız. Robot bilgileri üzerinde değişiklik yapmak için  $\mathbf{G}$ butonuna tıklamanız gerekmektedir. Değişiklikte sadece kişileri değiştirebilirsiniz. Bu robota tanımlı varışmacıları görmek için  $\frac{1}{2}$  simgesini secebilirsiniz.  $\frac{1}{2}$  simgesini sayesinde "Yarışma Başvuru Formu" na ulaşabilirsiniz.

### **YARIŞMA BAŞVURU FORMUNUN ÇIKTISININ ALINMASI VE ONAYLATILMASI**

Yarışmaya geldiğinizde kura kaydı yaptırmanız gerekecektir. Bunun için kurumunuzca imzalanmış ve mühürlenmiş "Yarışma Başvuru Formu" nu teslim etmeniz gerekmektedir.

Başvuru belgesini robot isminin karşısındaki **butonuna basarak görüntüleyebilirsiniz.** Bu belgenin her robot için ayrı ayrı alınması gerekmektedir. Yalnız o robotta kayıtlı yarışmacılar sisteme orta öğretim öğrencileri için "Veli İzin Belgesi ve Taahhütname", üniversite öğrencileri için "Taahhütname" yüklenmiş ise rapor çıktısını alabilirsiniz. Serbet Proje kategorisinde ayrıca "Bilimsel Etik ve Proje Katkı Beyanı"nında sisteme yüklenmesi gerekmektedir.

Sol alt köşede yer alan "Yazdır" butonuna tıklayarak bu evrakın çıktısını almanız gerekmektedir. Alınan bu çıktının ortaöğretim kurumlarında "Okul Müdürü"ne, Üniversite katılımlarında "Ana Bilim Dalı Başkanına" imzalatılması ve kurum mührünün basılması gerekmektedir.

Kategorilere özel belirlenen ve web sayfasında yayınlanacak kura kayıt günüde 09:00 ile 17:00 saatleri arasında **Şanlıurfa GAP Arena Kapalı Spor Salonunda** kurulan başvuru standında kura kaydının yaptırılması gerekmektedir. Kura kaydı esnasında katılımcılardan aşağıdaki belgelerin imzalı asılları istenecektir.

- Yarışma Başvuru Formu (Tüm robotlar için ayrı ayrı)
- Veli İzin Belgesi ve Taahhütname (Tüm ortaöğretim ve ortaokul öğrencileri için)
- Taahhütname (Tüm üniversite öğrencileri için)
- Bilimsel Etik ve Proje Katkı Beyanı (Sadece Serbest Proje kategorisinde ki projeler için)

Yukarıdaki belgeleri teslim ettikten sonra robotunuzun üzerine karekod yapıştırılarak robotunuzun fotoğrafı çekilecektir. Bu yüzden **kura kaydına robotunuzuda getirmeniz gerekmektedir**. Bu işlemler tamamlandıktan sonra yarışma başvuru formunuza "ONAYLANDI" kaşesi bastırılacaktır. Kura kaydı yapılarak onaylanan başvuru formunu danışmaya teslim ederek yarışma kimliklerinizi alabilirsiniz.